# **Creating a Database**

To see how to create your own database let's create a database about old actors.

## Loading FileMaker Pro

Load FileMaker Pro, or close the current file and display the FILE menu and select NEW DATABASE. You should receive the NEW DATABASE dialogue box.

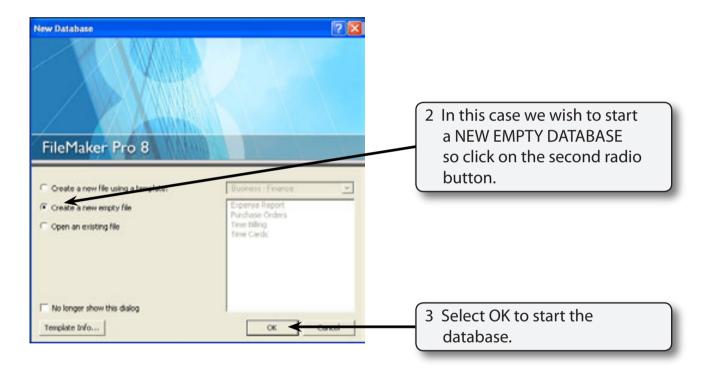

### Saving the Database

FileMaker Pro automatically saves your work as you enter data so you will be asked to name and save the file before you start using it.

#### A For Windows Users

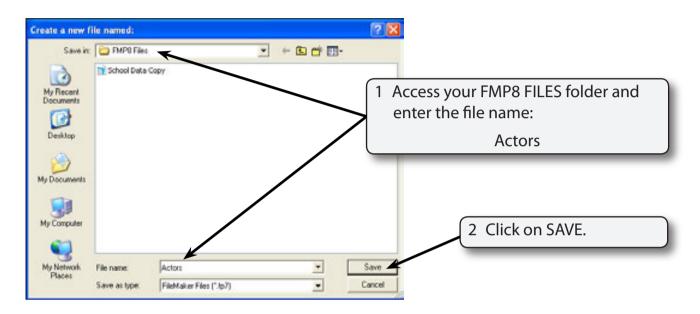

#### **B** For Macintosh Users

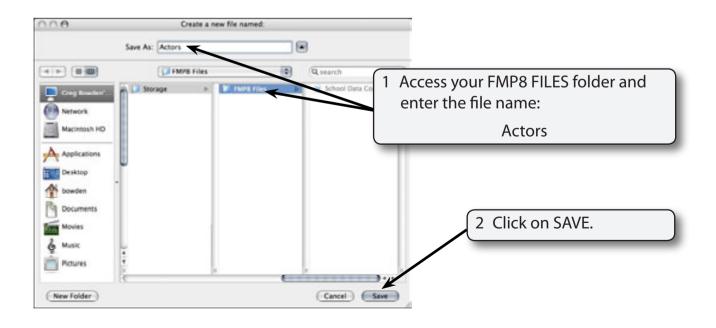

### Creating a Database

The database about famous actors will record their First Name, Last Name, Real Name, Year of Birth, Country of Birth and the number of Academy Awards that they have won.

The first step in creating a database is to enter the FIELDS (the categories or sections into which the data is divided).

### A Entering the Fields

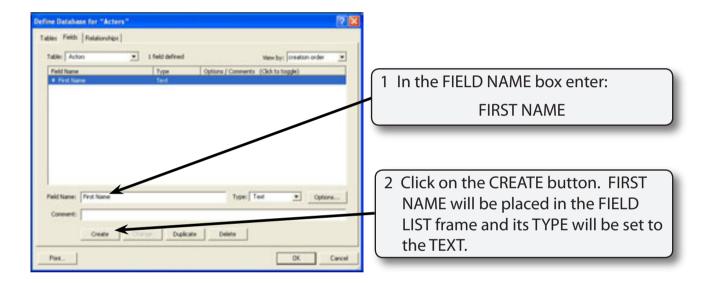

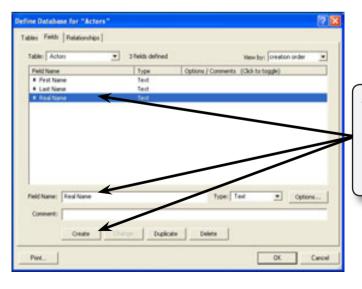

3 Enter LAST NAME and click on CREATE, then enter REAL NAME and click on CREATE. Both fields will be added to the FIELD LIST as TEXT fields.

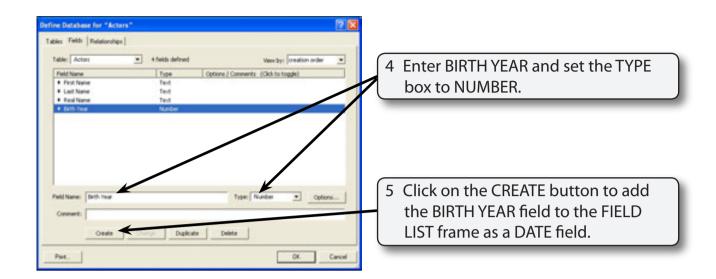

NOTE: The BIRTH YEAR field will only allow numbers to be entered into it.

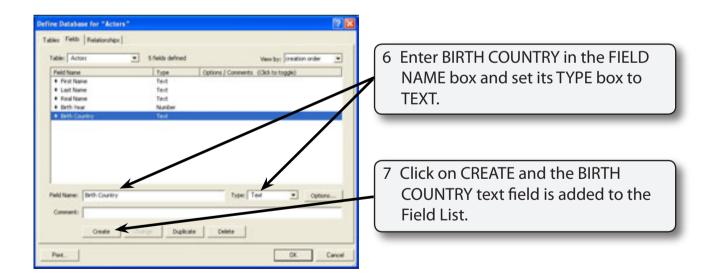